# **How do I know when I am running low on inventoried citations**

Last Modified on 06/19/2017 1:16 pm CD

# **How To Setup Notifications When Inventoried Citations Running Low**

**An email can be sent to whomever you want when you're inventoried citations get down to a certain amount. This involves setting up TraCS Notifications Services, configuring SMTP connections and adding email addresses to TraCS user profiles. This is an advanced TraCS feature.**

## **Add Notification Services—(If you haven't already) (See Task 3-21 for a more detailed step by step directions.)**

#### 1. **Run Batch Files**

There are two services that must be added for notifications to be sent automatically. These services are called "Email Service" and "Notification Service". In the Program Files\TraCS folder, there are two batch files ("Email Add Service.bat" and "Notification Add Service.bat") for adding these services.

#### 2. **Start Services**

- a. Open the Services Explorer under Control Panel > Administrative Tools > Services in Windows.
- b. For each Service, right click on the Service and choose "Properties". Select the "Log On" tab and change the account from "Local System account" to "This account". Enter the username including the domain name of the user who has access to the location on the network used by transmission. Enter that user's password.
- c. For each service, right click on the service and click "Start".

# **Configure an SMTP Connection in the Database Connections Editor –(If you haven't already) (Task 1-4)**

**Advanced search notifications require a connection to an SMTP server** that is used to send the email notifications to the intended recipients. SMTP settings are configured in the Database Connections Editor.

### **To Create an SMTP Connection**

1. Double click the shortcut for the TraCS 10 Configuration Manager, located on your desktop.

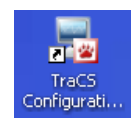

- 2. Sign in with account 00001, password **tracs**.
- 3. Click the **Database Connections** button.

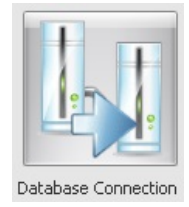

- 4. Edit the SMTP connection to enable e-mail message delivery.
	- Note: This step is optional, but will allow you to send e-mail from TraCS and use the notification service.
	- a. Select the **SMTP** entry.

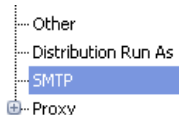

- b. Click the **Add Add** button.
- c. Enter e-mail in the Name field.

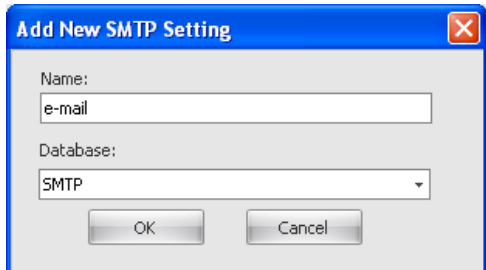

- d. Click OK.
- e. Expand the **SMTP** item.
- f. Select **e-mail**.
- g. Complete the panel on the right:
	- Note: consult your e-mail administrator if you need help completing this panel.
	- i. In the **Description** field, enter **e-mail**.
	- ii. In the **Server** field, enter the address of your e-mail server.(For example: mail.myserver.com)
	- iii. In the **port** field, enter the port number, typically**25**.
	- iv. In the **timeout** field, enter **240**.
	- v. In the **UserID** and **Password** fields enter the login credentials to be used when connecting to the e-mail server.
	- vi. In the **From Address** field, enter the "from" e-mail address to be used with messages coming from TraCS.
	- vii. In the **Display Name** field, enter the display name to be associated with the "from" e-mail address.

#### **Add emails to your user's settings. (Task 3-17 has more information on user accounts).**

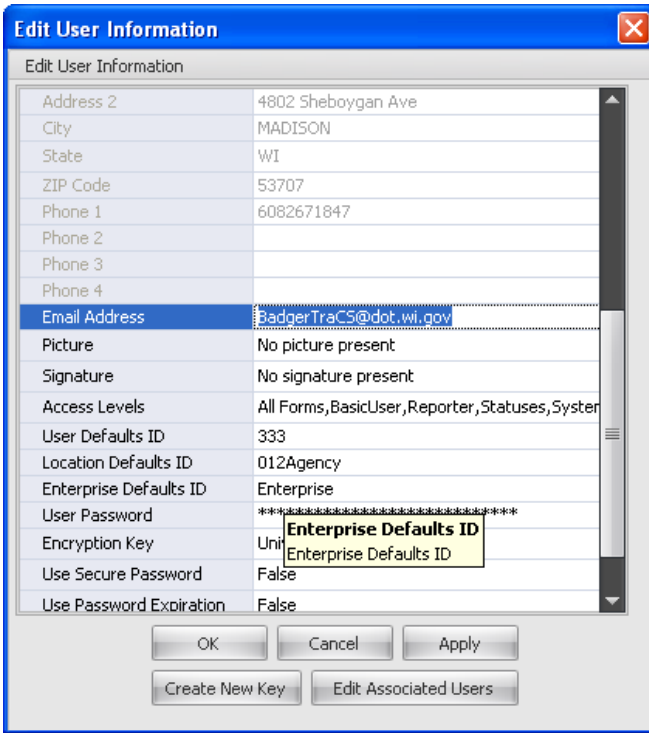

**Set up an Advanced Search (Office Procedures manual had more detailed info on Advanced search and notification setup, along with Appendix F of example queries.**

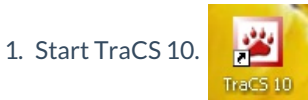

2. In the Search Box Choose the Advanced Tab

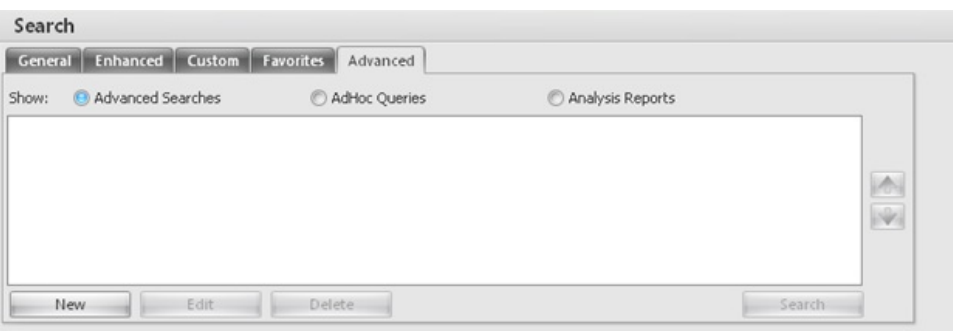

- 3. Choose the o Advanced Searches
- 4. Click New
- 5. Fill out the top with a descriptive name. exp

```
Search Name: Low on Citations
```
6. For the Choices across the top

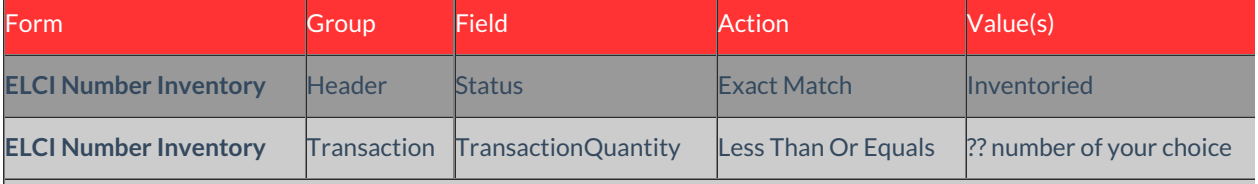

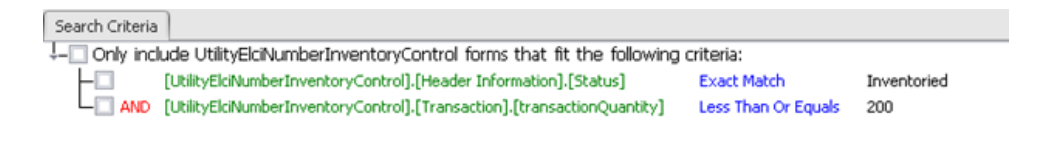

- 7. Choose Notifications button.
- 8. Fill out the following according to your agency (Note: you can enter email directly or specific TraCS users or

TraCS user groups. For large agencies it would be more efficient to assign users to an admin group to get this email. Changing the group would change who gets the email notification)

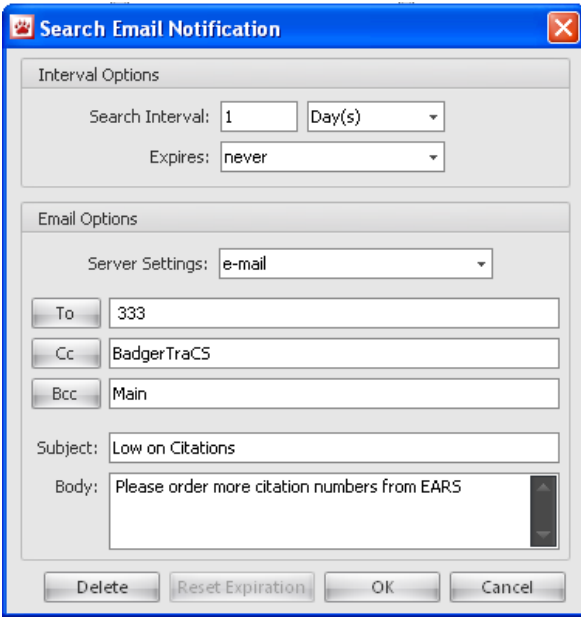

More FAQs Here: http://wisconsindot.gov/Pages/safety/enforcement/agencies/tracs/faqs.aspx

--dar 6/5/2017